# [Contents]

**Safety Precautions Revisions** Introduction Parts of This Manual How to Use This Manual Abbreviations

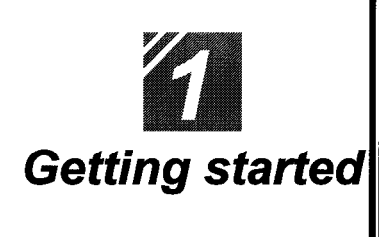

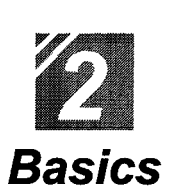

## <sup>≽</sup>Getting started

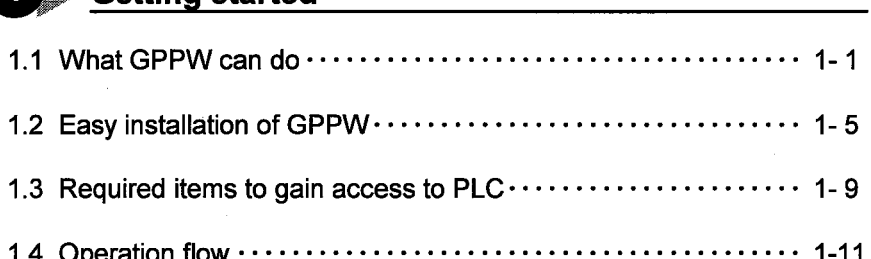

## **▶**Introduction

1

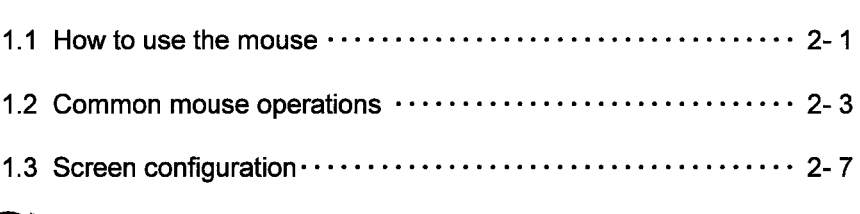

## $2$ **Basics for GPPW operations**

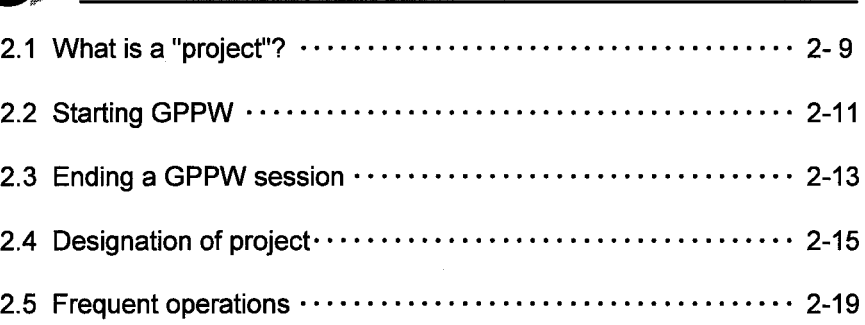

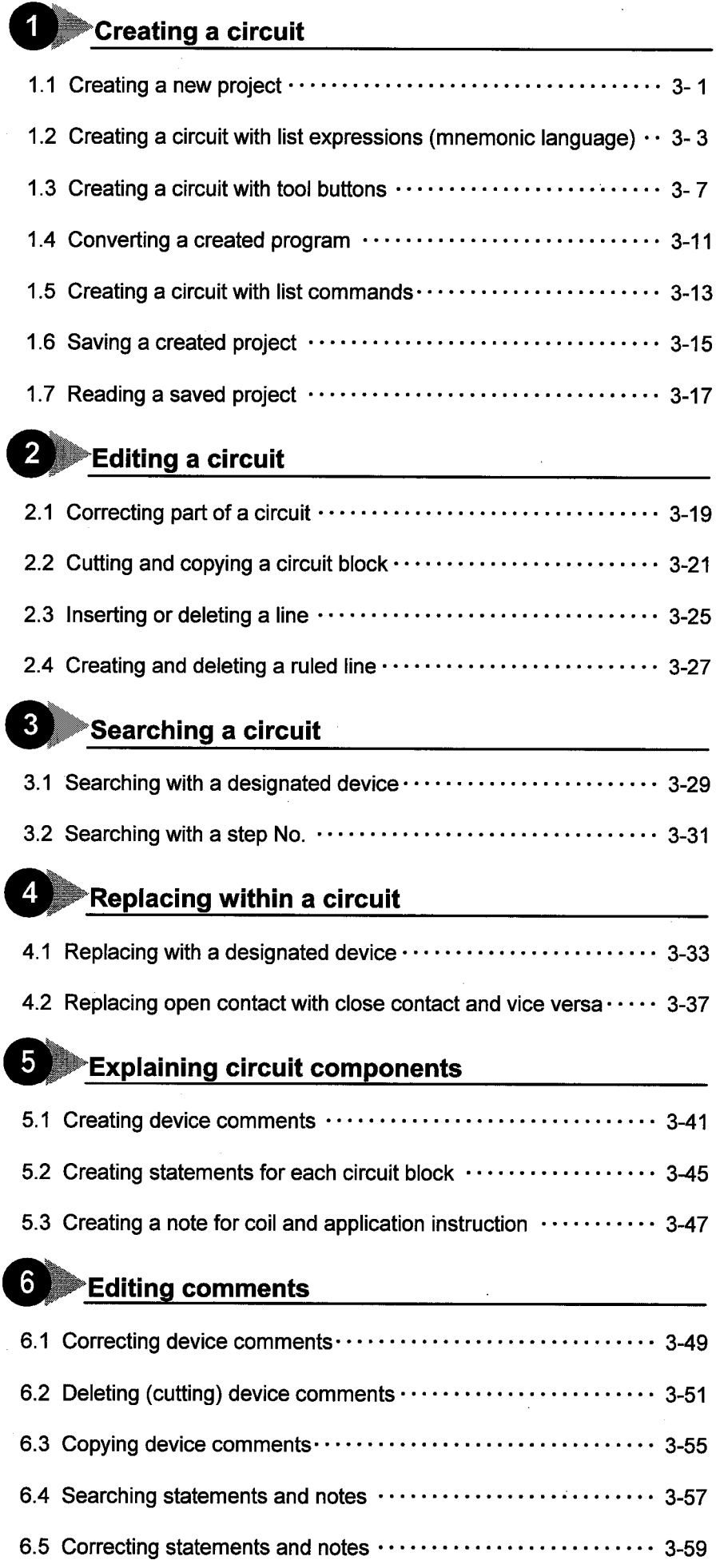

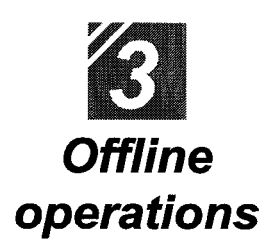

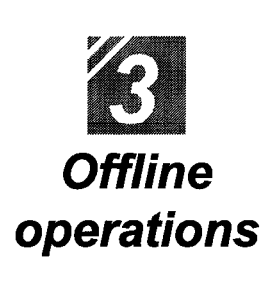

 $\overline{1}$ 

 $\overline{\mathbf{4}}$ 

 $\overline{\mathbf{1}}$ 

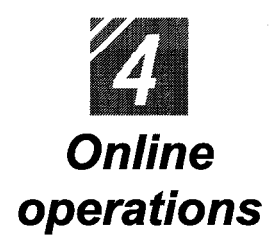

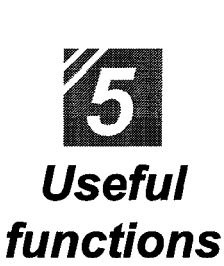

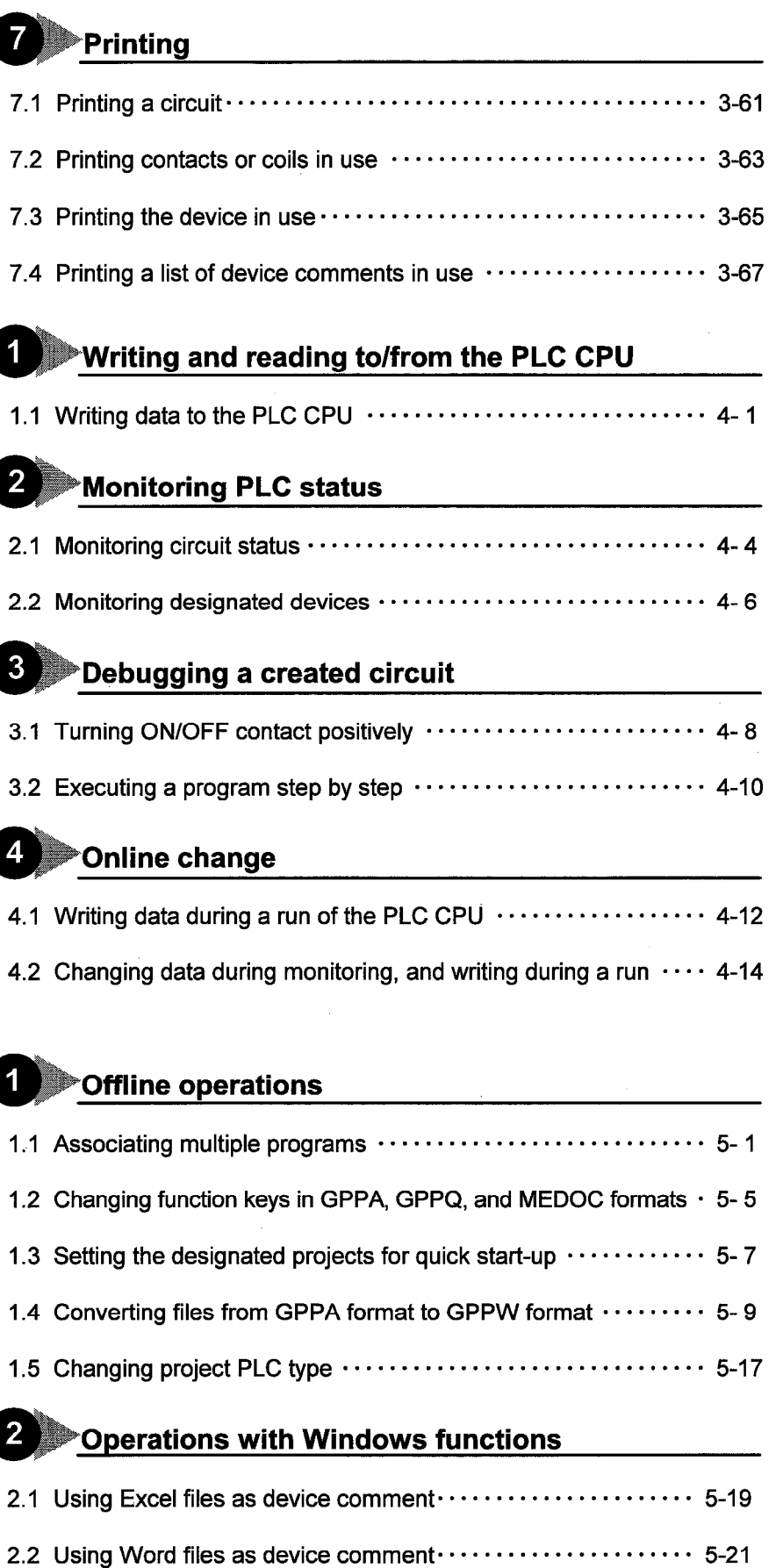

2.3 Opening and editing multiple projects ....................... 5-23

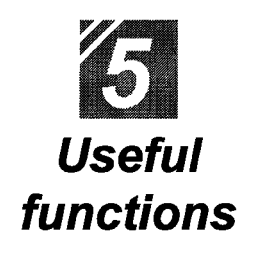

## **8** Using Logic Test functions

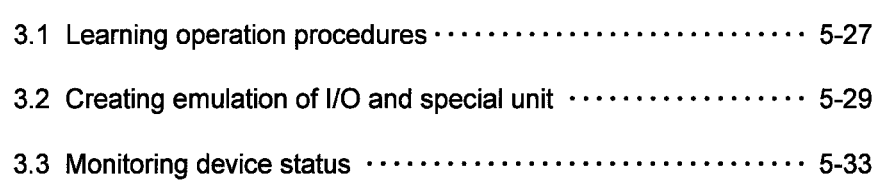

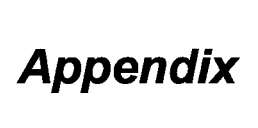

## Appendix

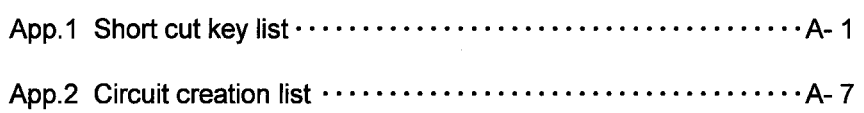

Index

# Part 3

## **Offline operations**

3

23

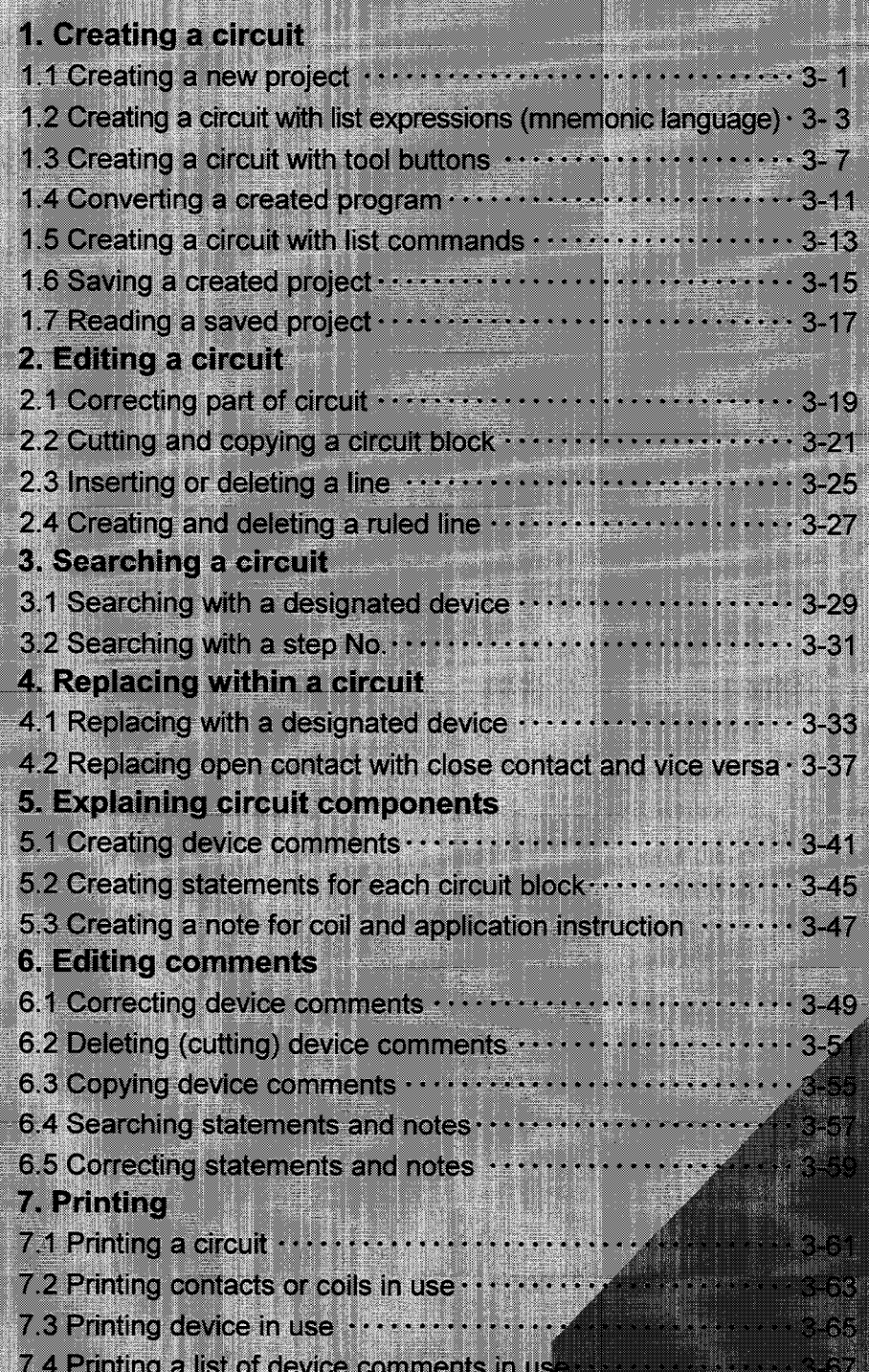

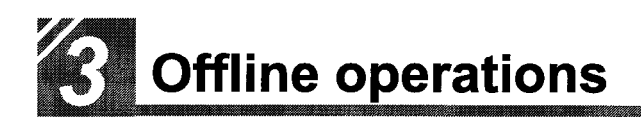

## **1** Creating a circuit -

A PLC CPU is only a box if a program is not installed.

It is necessary to create a circuit (program) that controls the PLC.

This chapter describes creating the project required for the circuit and its reading.

#### $1.1$ Creating a new project

This section describes setting PLC series and PLC type and creating a new project. Only one project can be opened with GPPW.

To open and edit multiple projects, it is necessary to start multiple GPPWs.

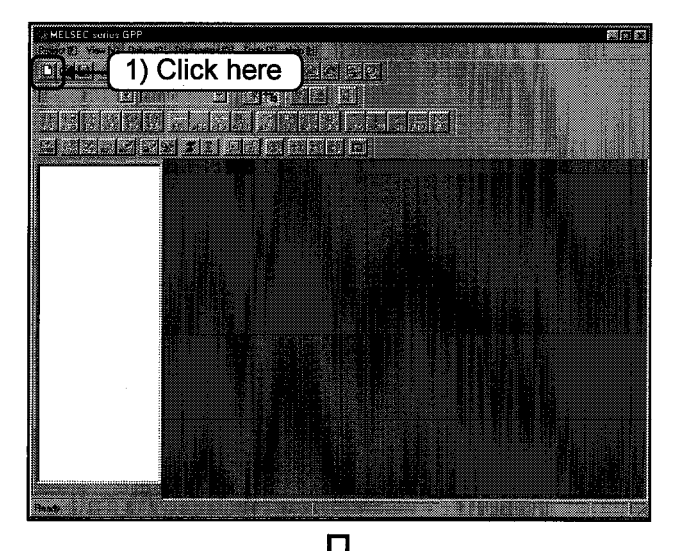

1) Click  $\boxed{\phantom{1}}$  on the tool bar.

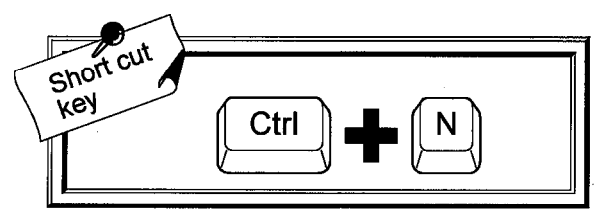

IJ Create new project **QnACPU** ACPU<br>PXCPU m 2) Click for selection

To the following page

2) Click the [PLC series] from the list buttons. Select the appropriate type corresponding to your PLC CPU series.

Part 2, 2.4.

ങ്ക

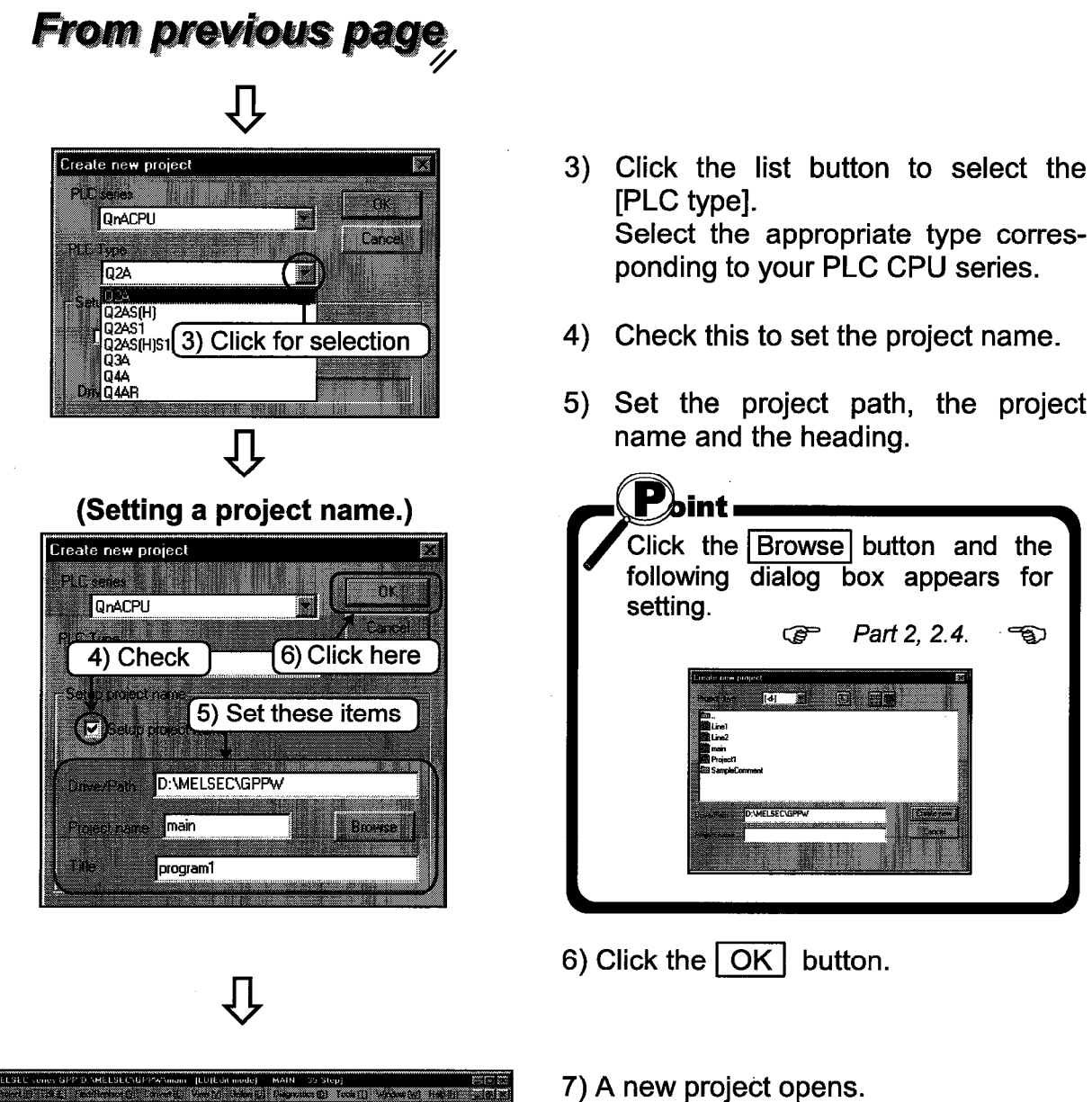

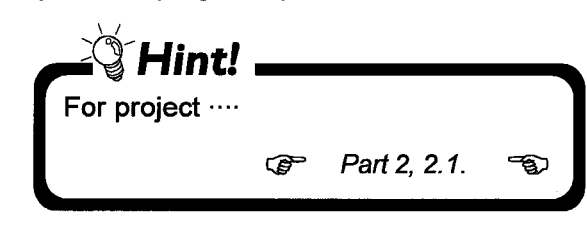

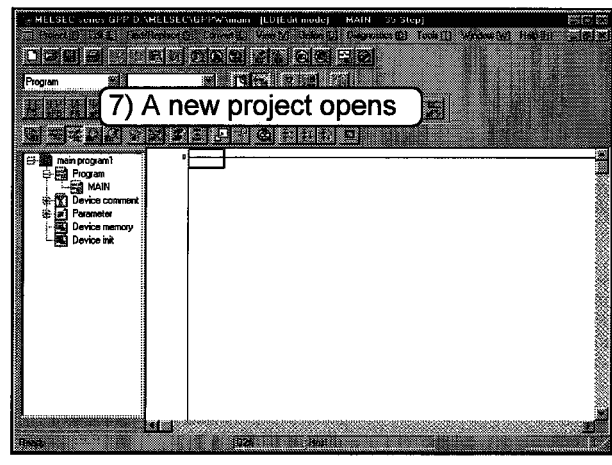

 $3 - 2$ 

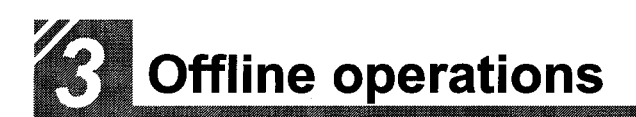

#### Creating a circuit with list expressions (mnemonic language)  $1.2$

This section explains creating an example circuit with list expressions. To create a circuit, be sure to change the mode to write mode.

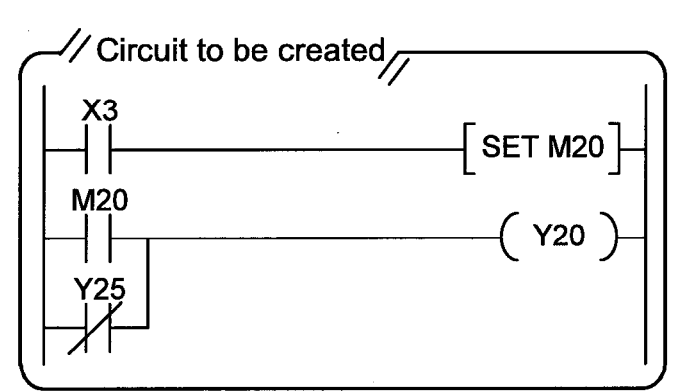

**3 2 0 0 0 3 3 3 4 3** أحمأ  $\overline{\mathbf{0}}$ **Enter symbol KA**  $\sqrt{\text{ID} \times 3}$ **ISUM** - 1 颥 2) Press the (Enter)  $(1)$  Input here key To the following page

Method to create a circuit in the left is explained.

- 1) Input "LD., X3". When the input is made, the circuit input window opens. If the input is not correct, press the (Esc) key.
- 2) If the input is correct, press the (Enter) key.

ें $H$ int! .

- Click the OK button to define the input.
- Click the Exit button to delete the input.

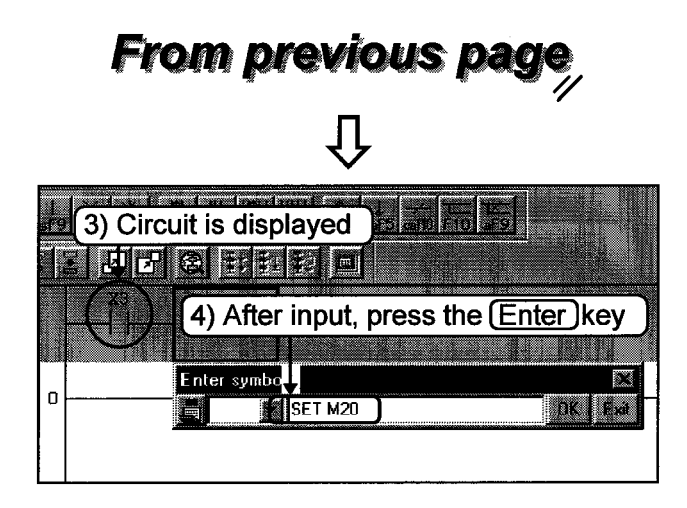

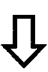

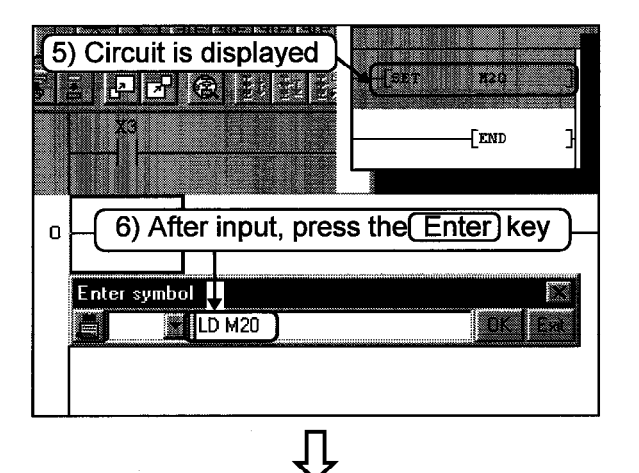

To the following page

- 3) Input circuit  $({}_{1}^{x_3})$  is displayed.
- 4) Input "SET\_\_M20". After the input, press the [Enter] key.

- 5) Input circuit  $(\sqrt{5}$ <sub>ET M20</sub> $\frac{1}{2}$  is displayed.
- 6) Input "LD M20". After the input, press the Enter key.

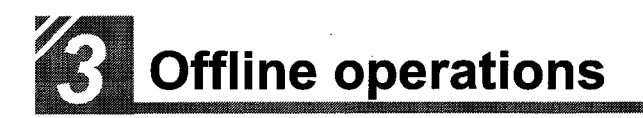

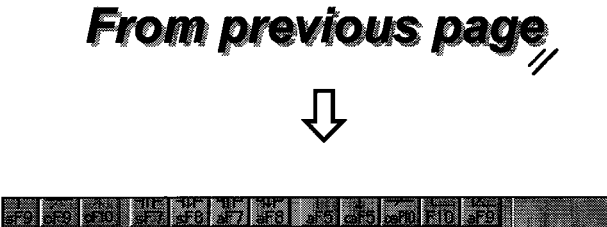

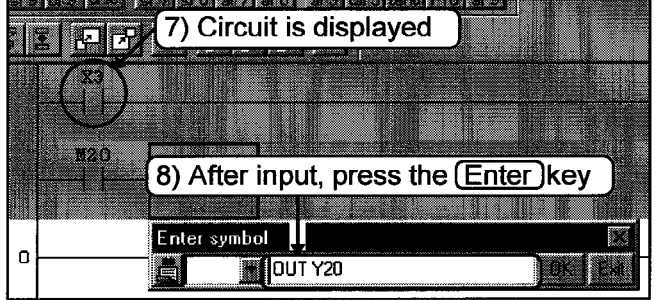

Įļ

34 9) Circuit is displayed  $\overline{O}$ Enter symbol ORI Y25 (10) After input, press the **Enter**) key

To the following page,

Д

- 7) Input circuit  $\binom{M20}{+}$  is displayed.
- 8) Input "OUT\_\_Y20". After the input, press the (Enter) key.

- 9) Input circuit  $(-\frac{1}{20})$  is displayed.
- 10) Input "ORI\_Y25". After the input, press the [Enter] key.

Creating a circuit - Chapter 1 -

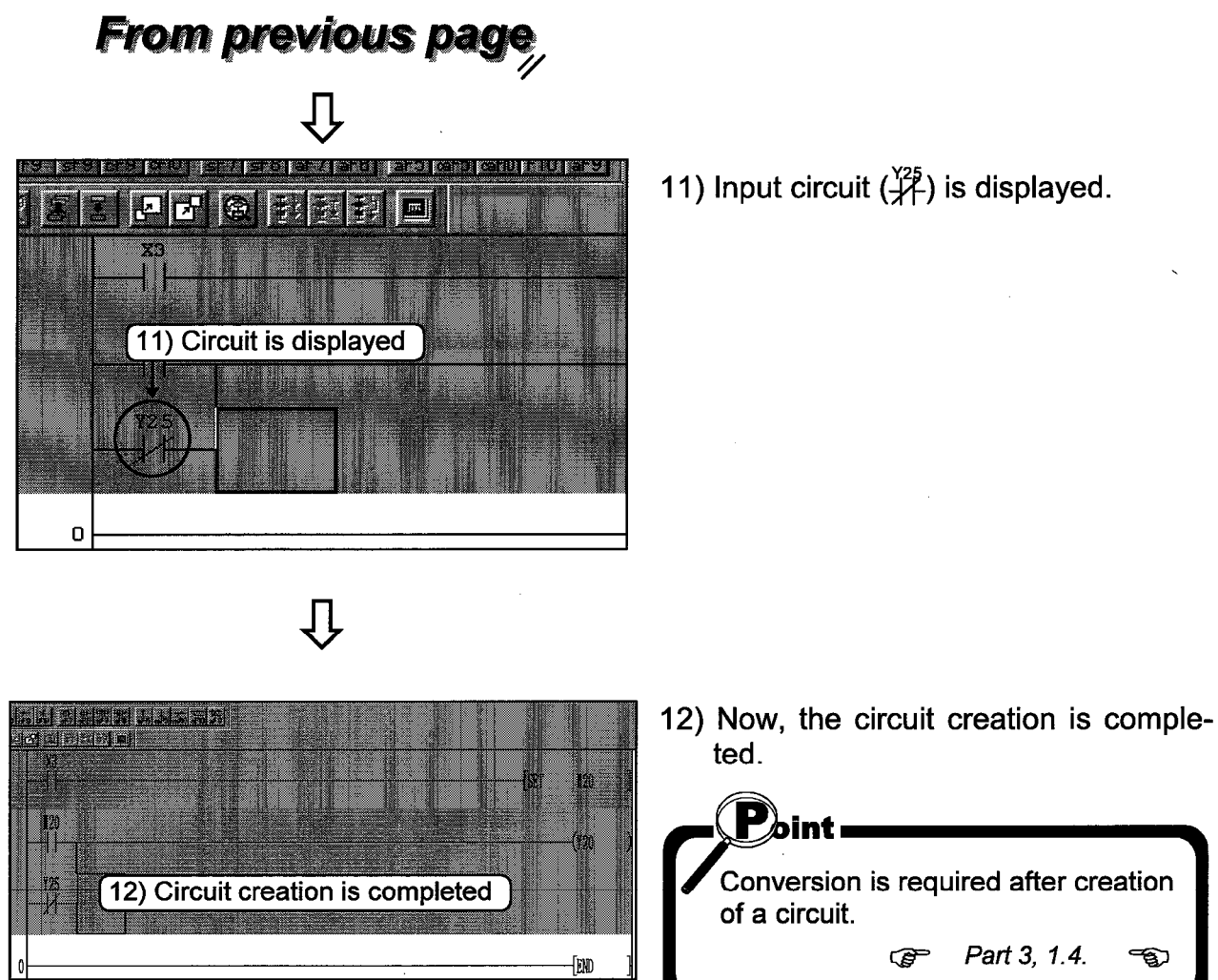

Conversion is required after creation of a circuit. Part 3, 1.4. œ ත

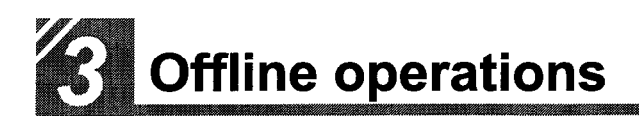

#### $1.3$ Creating a circuit with tool buttons

This section explains creating an example circuit with tool buttons. To create a circuit, be sure to change the mode to write mode. (This section deals mainly with mouse operations.)

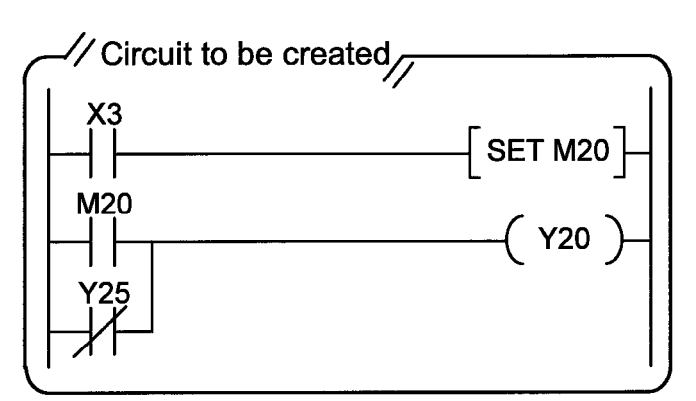

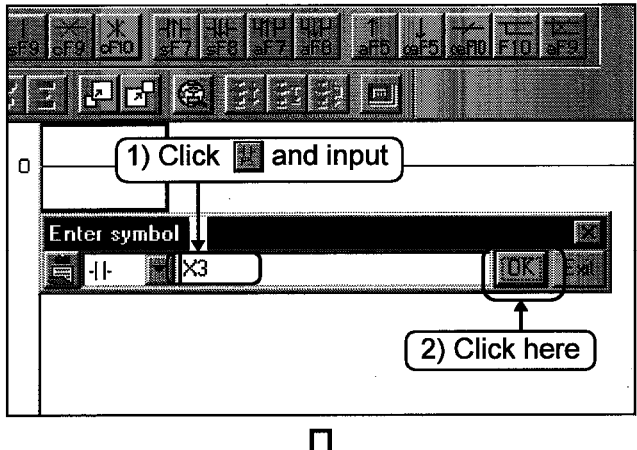

To the following page

Method to create a circuit in the left is explained.

- 1) Click **b** on the tool bar and the circuit input window opens. Input "X3". If the input is not correct, click the  $\boxed{\mathsf{Exit}}$  button.
- 2) If the input is correct, click the  $\boxed{OK}$ button.

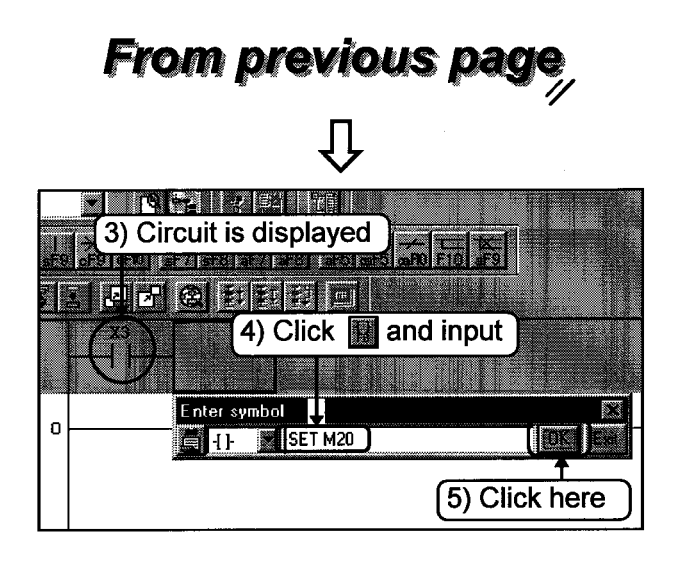

- 3) Input circuit  $\begin{pmatrix} x_3 \\ y_1 \end{pmatrix}$  is displayed.
- 4) Click **14** on the tool bar and input "SET<sub>L</sub> M20".
- 5) Click the OK button.

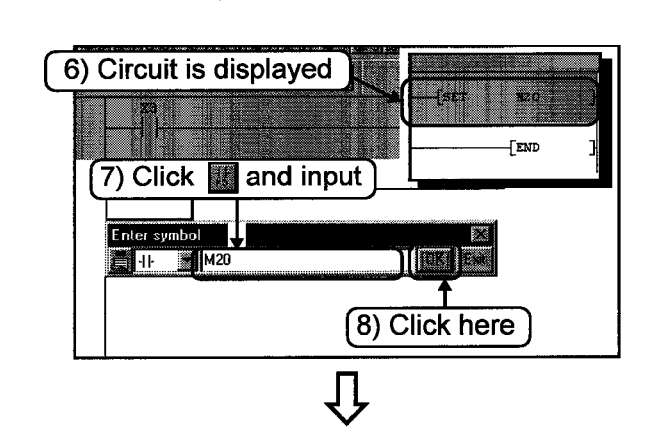

 $\overline{\psi}$ 

To the following page

- 6) Input circuit  $\left(\frac{5}{5}$  ET M20<sup> $-$ </sup> ) is displayed.
- 7) Click  $\overline{\phantom{a}}$  on the tool bar and input "M20".
- 8) Click the OK button.

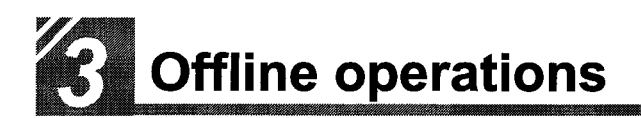

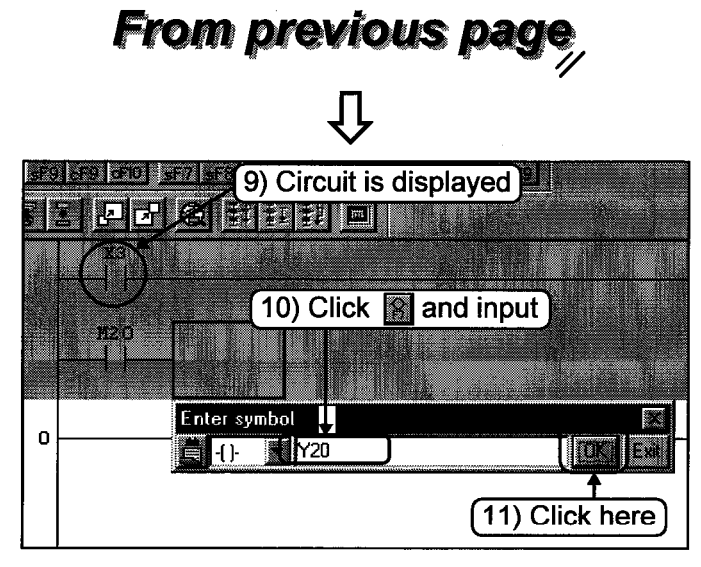

- 9) Input circuit  $({}^{\text{M20}}_{1}\text{)}$  is displayed.
- 10) Click on the tool bar and input "Y20".
- 11) Click the **OK** button.

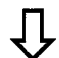

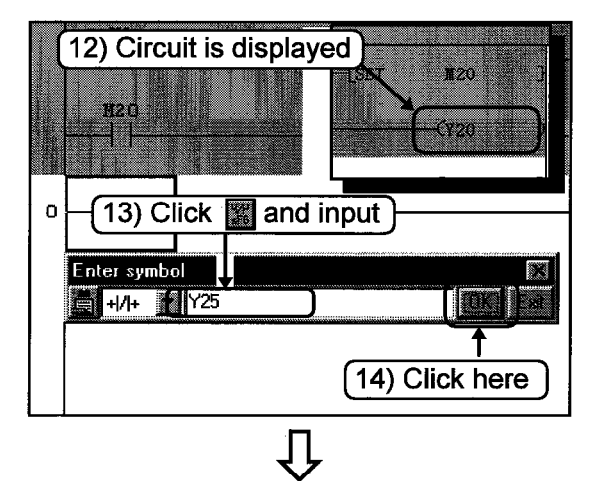

To the following page

- 12) Input circuit  $(-\frac{1}{20})$  is displayed.
- 13) Click **For on the tool bar and input**<br>"Y25".
- 14) Click the OK button.

Part 3, 1.4.

 $\bigoplus$ 

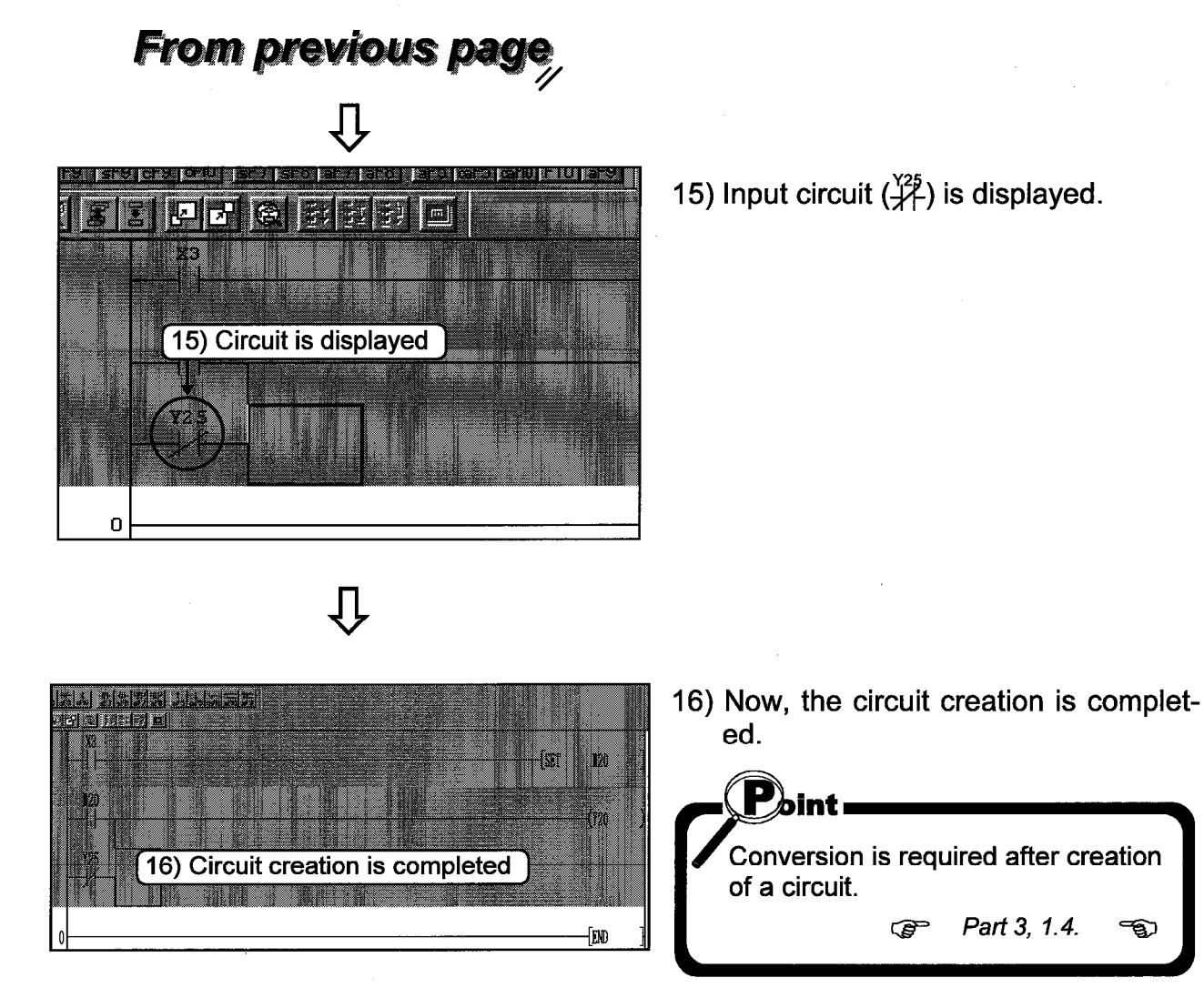

#### $1.4$ Converting a created program

This section explains converting a created program (circuit).

![](_page_15_Picture_3.jpeg)

- 1) Click the window for the circuit to be converted and make it active.
- 2) Click  $\Box$  on the tool bar. Now, conversion is complete.

![](_page_15_Picture_6.jpeg)

Hint! If an error occurs during conversion, the faulty area on the circuit turns gray. Check the circuit.

![](_page_16_Picture_0.jpeg)

![](_page_17_Picture_0.jpeg)

#### $1.5$ Creating a circuit with list commands

This section explains creating the circuits described in 1.2 and 1.3 with list commands. Be sure to set the operation to the write mode before circuit creation.

![](_page_17_Figure_3.jpeg)

![](_page_17_Picture_4.jpeg)

To the following page

Operations for creating a list as shown to the left are explained.

1) Click the  $\frac{100}{100}$  button to switch to the list display.

- 2) Input "LD X3". Press the [Esc] Key if input is wrong.
- 3) After inputting correctly, press the (Enter) key.

![](_page_18_Figure_1.jpeg)

 $3 - 14$ 

![](_page_19_Picture_0.jpeg)

#### Saving a created project 1.6

The created circuits, comments and parameters are saved by project. This section explains saving created projects.

-Saving a new project or overwriting a project-

![](_page_19_Picture_4.jpeg)

## ŢЈ

(For saving a new project only)

![](_page_19_Picture_7.jpeg)

1) Click  $\Box$  on the tool bar.

![](_page_19_Picture_9.jpeg)

For overwriting, this completes the saving operation.

- 2) Designate the folder where the project is to be stored.
- 3) Set the project name.
- 4) Set a heading as required.
- 5) After setting the items, click the Save button.

![](_page_19_Picture_15.jpeg)

6) Click | Yes | button. Now, saving is completed.

-Saving a new project or overwriting a project-

![](_page_20_Picture_2.jpeg)

![](_page_20_Picture_3.jpeg)

1) Click [Project]-[Save as] on the menu.

- 2) Designate the folder where the project is to be stored.
- 3) Set the project name.
- 4) Set a heading as required.
- 5) After setting the items, click the Save button.

![](_page_20_Picture_9.jpeg)

6) Click | Yes | button. Now, saving is completed.

![](_page_21_Picture_0.jpeg)

#### Reading a saved project 17

This section explains reading a created project.

![](_page_21_Picture_3.jpeg)

1) Click  $\Box$  on the tool bar.

![](_page_21_Picture_5.jpeg)

- 2) Designate folder where the project is stored.
- 3) Click the project to read.
- 4) Click the button to read the designated project.

![](_page_21_Picture_9.jpeg)

## —The dialog box is displayed in the following cases–

![](_page_22_Picture_2.jpeg)

![](_page_23_Picture_0.jpeg)

## $2 \rightarrow$  Editing a circuit

Editing (cut, copy, paste) is indispensable for circuit creation.

This chapter explains editing operations that are important for circuit creation.

Be sure to switch to write mode before editing circuits.

## Correcting part of a circuit  $2.1$

This section explains correcting part of a circuit.

![](_page_23_Figure_7.jpeg)

![](_page_24_Figure_1.jpeg)

2) Double click the area to be edited.

- 3) The circuit input window is displayed.
- 4) Clicking the window displays the cursor (1). Edit the data to "RST\_M20".
- 5) After editing, click the  $\boxed{OK}$  button.
- 6) The edited circuit is displayed.

![](_page_25_Picture_0.jpeg)

## $2.2$ Cutting and copying a circuit block

This section explains operations for cutting and copying a circuit block.

![](_page_25_Figure_3.jpeg)

To the following page

This section explains operations for cutting and copying the circuit block shown on the left.

1) Click the step number of the circuit block to be cut or copied, and move the cursor.

Drag the mouse vertically to designate the range to be cut or copied. The designated area is highlighted.

## designation.

Editing a circuit - Chapter 2 -

![](_page_26_Figure_1.jpeg)

Д To the following page,

 $3 - 22$ 

![](_page_27_Picture_0.jpeg)

![](_page_27_Figure_1.jpeg)

![](_page_28_Figure_1.jpeg)

7) The copied circuit block is pasted.

## Inserting or deleting a line  $2.3$

This section explains operations for inserting or deleting a line.

![](_page_29_Figure_3.jpeg)

![](_page_29_Figure_4.jpeg)

![](_page_29_Picture_5.jpeg)

To inset a line, go to 3). To delete a line, go to 5).

![](_page_29_Figure_7.jpeg)

1) Click (anywhere) on the line to be inserted or deleted, and move the cursor.

![](_page_29_Figure_9.jpeg)

2) Right-click on the circuit creation screen to display the menu.

![](_page_30_Figure_1.jpeg)

3) Click the [Insert line] menu.

![](_page_30_Picture_3.jpeg)

4) A line is inserted above the cursor line.

5) Click the [Delete line] menu.

![](_page_30_Picture_6.jpeg)

6) A line is deleted at the cursor.

![](_page_31_Picture_0.jpeg)

#### 2.4 Creating and deleting a ruled line

This section explains creating or deleting a ruled line.

## **Creating a ruled line-**

![](_page_31_Picture_4.jpeg)

Įļ

![](_page_31_Figure_6.jpeg)

 $\overline{\mathfrak{g}}$ 

![](_page_31_Picture_8.jpeg)

![](_page_31_Picture_9.jpeg)

Drag the mouse from the start  $2)$ position to the end position.

![](_page_31_Picture_11.jpeg)

3) Release the left mouse button. Ruled lines are created.

Hint! : The "END" line cannot be deleted.

![](_page_32_Figure_1.jpeg)

## Searching a circuit  $3<sup>1</sup>$

This operation quickly finds circuits to be edited, debugged, or monitored.

#### Searching with a designated device  $3.1$

This section explains operations for searching circuits for the designated device name.

![](_page_33_Picture_5.jpeg)

![](_page_34_Figure_1.jpeg)

### $3.2$ Searching with a step No.

This section explains operations for displaying the step of the designated number on the screen.

![](_page_35_Picture_77.jpeg)

IJ

![](_page_35_Figure_5.jpeg)

1) Input the step number to be displayed.

![](_page_35_Picture_7.jpeg)

For searching with step No, no operation is required to display menu. Inputting a step No. automatically displays the Step No. Search window.

2) Press the [Enter] key.

hint i

 $3)$ The circuit of the designated step number is displayed.

![](_page_35_Picture_11.jpeg)

To continue searching a step number. repeat the above procedures.

![](_page_36_Picture_0.jpeg)

![](_page_37_Picture_0.jpeg)

## Replacing within a circuit 4

This chapter explains replacing a circuit device or command with the designated device or command.

Be sure to set the operation to the write mode before replacing circuit.

#### Replacing with a designated device  $4.1$

This section explains replacing a device in a circuit with the designated device.

Next. Replace. 4eplace all

![](_page_37_Picture_6.jpeg)

![](_page_37_Picture_7.jpeg)

![](_page_37_Picture_8.jpeg)

To the following page,

11

comments.

a drobinio

1) Click the [Find/Replace]-[Replace device] menu.

2) Input the name of the device to be replaced (old device name).

3) Input a device name after replacement (new device name).

![](_page_38_Figure_1.jpeg)

![](_page_38_Picture_2.jpeg)

![](_page_38_Picture_3.jpeg)

4) Input the number of points to be replaced from the old device.

![](_page_38_Figure_5.jpeg)

5) Set the find direction.

![](_page_38_Figure_7.jpeg)

- **Find direction**
- $\cdot$  From top to bottom Searches from 0 step to END command.
- From cursor to bottom Searches from the cursor position to END command.
- Specified range Searches within the designated step range.

![](_page_39_Picture_0.jpeg)

![](_page_39_Figure_1.jpeg)

## $3 - 35$

Replacing within a circuit - Chapter 4 -

![](_page_40_Figure_1.jpeg)